# **QuickQuestion**

# **How Do I Search & Replay Communications**

Quantify Search & Replay is used to search, retrieve and replay recorded communications from your Red Box Recorder. If you have replay permissions, then you can access Search & Replay – just select the Search & Replay icon from the Quantify main menu.

Prefer video? No problem. Just scan the QR code or go to **[www.redboxvoice.com](https://www.redboxvoice.com)** to watch our eLearning Videos.

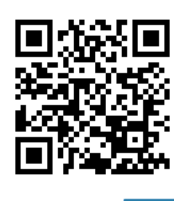

# **Perform a Basic Search and Replay**

#### **To search and replay communications:**

- **1.** Login to Quantify with a user account that has replay permissions.
- **2.** By default, you will be taken straight to the Search and Replay application. If another default page has been set, roll over the Quantify main menu and select the **Search & Replay** icon.
- **3.** In the **Search Criteria** panel, select a date range for your search. To save time, you can select a "quick pick" option instead (**Last Week**, **Last Month**, etc) – just click the  $\not$  lightning bolt icon.
- **4.** Click the **Start Search** button to perform the search.
- **5.** All recorded communications matching the search criteria are displayed in the **Search Results** panel – in this case, all recorded communications within the selected date range, that you have replay permissions for.

To replay a recording, highlight the item and click the **Play** button, or just double-click the item. The **Media Player** is displayed when you replay a call.

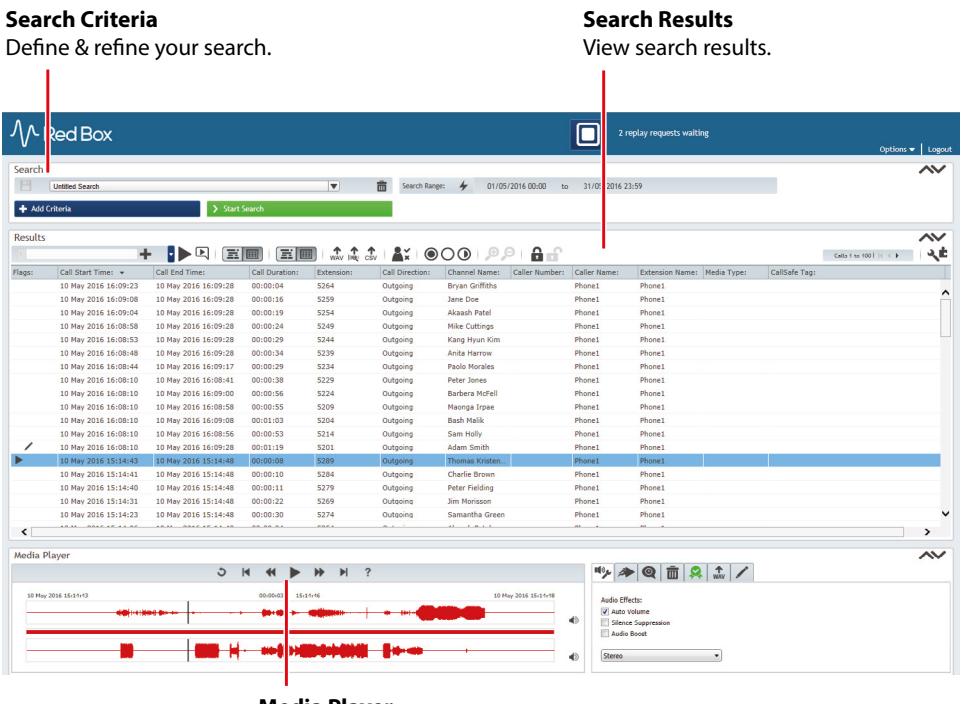

**Media Player** Full playback control.

Your Red Box system may look different to the one used in this document. © Red Box Recorders Limited 2018. All rights reserved.

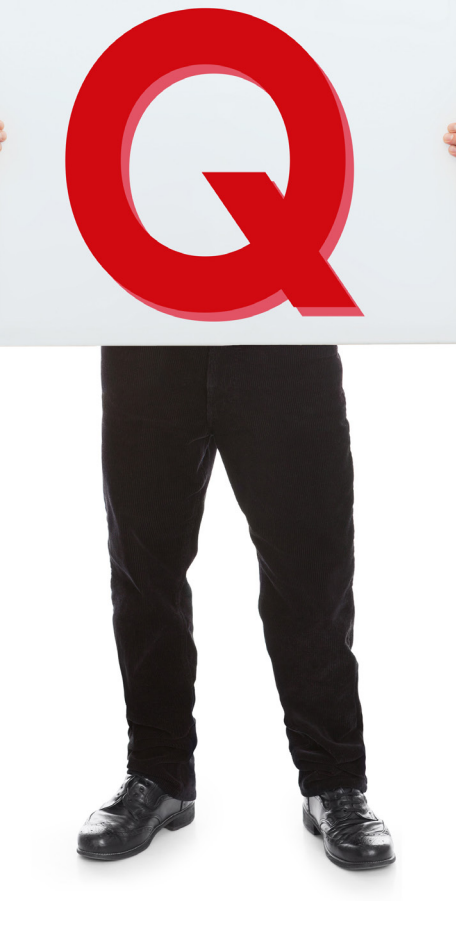

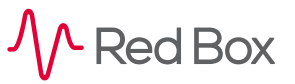

# **If, And, But…**

If your system has the Replay Authorisation feature enabled, you may only have access to a preview of the call and you will need to request replay access before being able to play the full call. See the "Replay Authorisation" Quick Question topic for details.

If a communication is not displayed in the **Search Results**, and you know the communication should appear in the search, it may be because your replay permissions don't allow access to that communication — see your system administrator for help.

Text searches are case sensitive by default. This can also result in not finding searched data.

When you replay a communication (Voice Call, Video Call, Transcribed Call, IM, Text Message, Screen Recording), the appropriate player will be displayed:

- **• Voice Call**: Integrated Media Player.
- **• Video Call**: Video call player pop-up.
- **• Transcribed Call**: Play Audio Integrated Media Player. Play Transcription Conversation viewer pop-up. See ["Transcription – Search, Play, View" on page 3.](#page-2-0)
- **IM**: Conversation viewer pop-up.
- **• Text Message**: Integrated Media Player (message text, and text to speach conversion).
- **• Screen Recording**: Voice via the Media Player, screen capture via an additional pop-up.

To sort your search results in Search & Replay, just click a column heading. To show and hide columns, click the arrow next to any column heading.

You can also view your search results in a "timeline" format - see ["Timeline View" on page 8](#page-7-0).

Doing a quick basic search may display a lot of results. You can refine your search further with an advanced search – see below.

 $\sqrt{2}$ 

# <span id="page-1-0"></span>**Perform an Advanced Search**

#### **To refine your searches further, just add extra search criteria:**

- **1.** In the **Search Criteria** panel, click the **Add Criteria** button.
- **2.** Select one or more database fields and click **Ok**. To add multiple criteria of the same type, just click **Add Criteria** again.
- **3.** Each search criteria is now displayed in the **Search Criteria** panel select or type the data to search for.
- **4.** Click the **Start Search** button to perform the search. As with the basic search, all recorded communications matching the search criteria are displayed in the **Search Results** panel.

When using multiple criteria, remember these simple guidelines:

- **•** For multiple criteria of the same type, any recorded communication that matches **any** of the defined criteria is regarded as a match.
- **•** For multiple criteria of different types, any recorded communication that matches **all** of the defined criteria is regarded as a match.

For example, a search using criteria **Call Direction** > **Outgoing**, **Channel Name** > **Adam**, **Channel Name** > **Barbera** would match any outgoing recorded communications from Adam **or** Barbera.

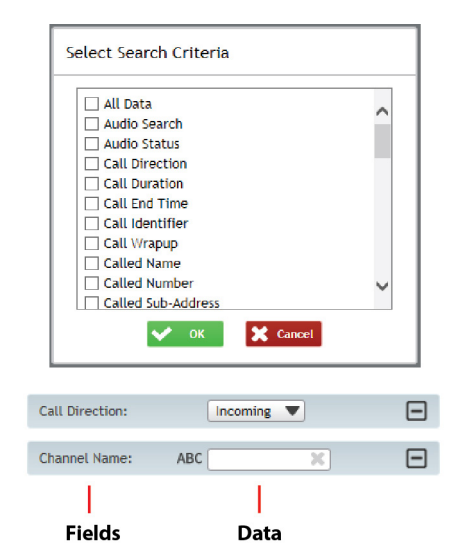

空

 $\boxed{\blacktriangleright}$ 

# <span id="page-2-0"></span>**Transcription** – **Search, Play, View**

The optional Transcription service from Red Box is used to convert speech within recorded calls into a text conversation. This means you can search for spoken words and phrases across recorded calls, and view the text conversation as well as listen to the call audio. Transcription is available in Quantify 4C or later.

You may want to check with your system administrator to see what calls are transcribed within your Red Box recording system – it may not be all of them. The **Transcription** flag in search results indicates that a call has been transcribed.

#### **To search, play, and view transcribed calls:**

- **1.** In the **Search Criteria** panel click the **Add Criteria** button, select the **Transcription Search** field, and click **Ok**.
- **2.** Enter the word or words to search for. Click the **Options** (cogs) icon to set:
- **• Search Type**: Define if the word can occur anywhere in a call, or if it must be at the beginning, end, nowhere, not at the beginning, or not at the end.
- **• Confidence Level**: Set a "margin of error". Setting a high value will refine your search, but setting a lower value can be useful to allow the software to "compensate" a little for things like low audio quality, correct word pronunciation, or speed of speech.
- **3.** Once you've defined your **Transcription Search** criteria, click the **Start Search** button to perform the search.
- **4.** To play call audio for a transcribed call, just double click the call in the search results or highlight the call and click the main **Play** button. When you replay call audio, all instances of the searched word or words are highlighted in the Media Player. This helps you jump to that part of the call.
- **5.** To view the transcription the text conversation just click the **View Transcription** button. The pop-up shows an IM style view of the conversation, and if your system is able to then it will also identify each caller or speaker – that's not always possible so sometimes you may just get Speaker 1, Speaker 2, etc. Note the call data and language matching information at the top of the Conversation Viewer.

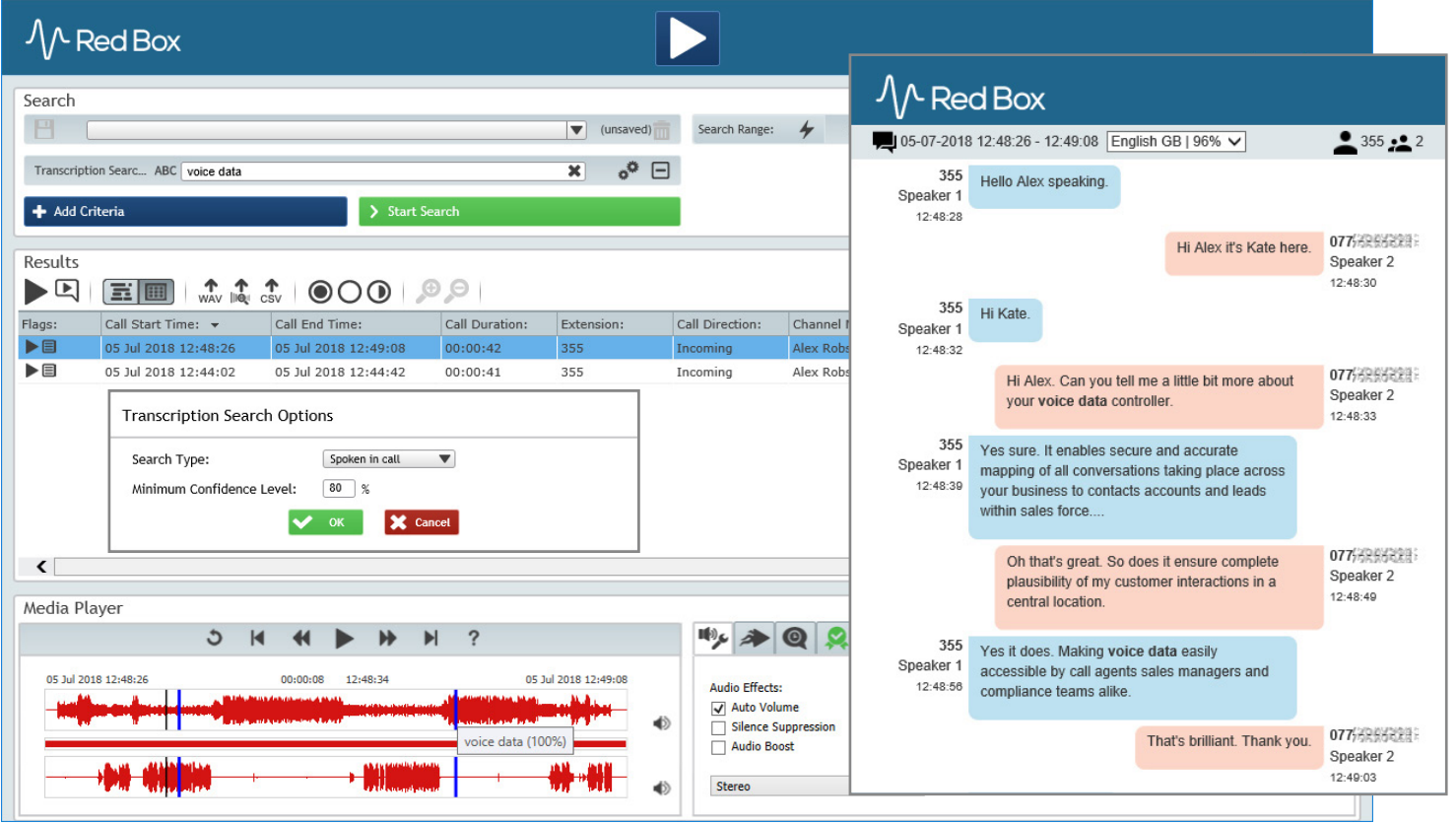

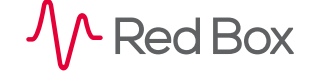

© Red Box Recorders Limited 2018. All rights reserved.

 $\sqrt{2}$ 

# **Audio Search**

Audio Search is an optional historical feature within Search & Replay (Quantify 4B or earlier), and allows you to search call audio for spoken words. The feature is documented here for completeness.

#### **To search for spoken words:**

- **1.** In the **Search Criteria** panel, click the **Add Criteria** button.
- **2.** Select the **Audio Search** field and click **Ok**.
- **3.** Enter the word or words to search for. Click the **Audio Search Options** (cogs) icon to set:
- **• Search Type**: Define if the word can occur anywhere in a call, or if it must be at the beginning, end, nowhere, not at the beginning, or not at the end.
- **• Confidence Level**: Set a "margin of error". Setting a high value will refine your search, but setting a lower value can be useful to allow the software to "compensate" a little for things like low audio quality, correct word pronunciation, or speed of speech.
- **4.** Once you've defined your **Audio Search** criteria, click the **Start Search** button to perform the search.

When you replay a call from your audio search results, all instances of the searched word or words are highlighted in the Media Player. This helps you jump to that part of the call.

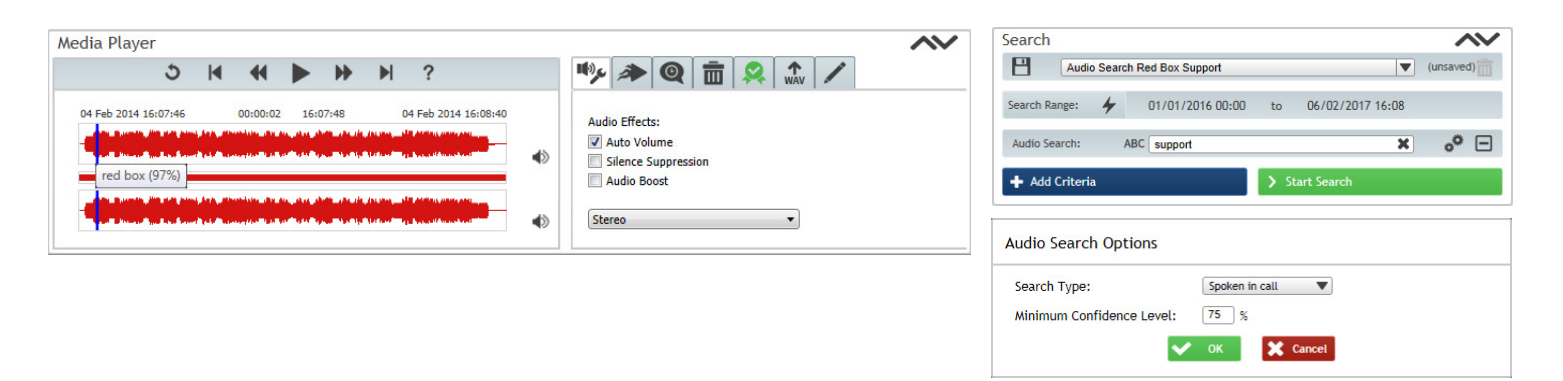

Note that large or complex audio searches can impact your system performance. When using Audio Search, we recommend that you use additional criteria in the search to restrict what calls have the Audio Search applied.

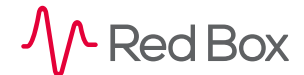

# **Save a Search**

You'll probably find that over time you'll perform the same or very similar searches on a regular basis. To save a little time, you can save your searches so that you don't have to set the criteria every time. This is especially useful for more complex and detailed searches.

 $\vert \zeta -$ 

#### **To save a search:**

- **1.** In the **Search Criteria** panel, add your required criteria (see *[Perform an](#page-1-0)  [Advanced Search](#page-1-0)* above).
- **2.** Click the **Start Search** button to perform the search, just to check you've selected the right information to search on.
- **3.** When you're happy, enter the name for your search in the **Search Name** field (for example, I've called my search "Incoming Calls to DS"), and click the **El Save** icon to save the search.
- **4.** To list and select previously saved searches, just click the arrow next to the **Search Name** field. To delete a saved search, click **Delete**.

## **Broaden a Search – Use the Wildcard**

You can use the "**%**" multi-character wildcard in your searches when you're not sure of the exact data to search for, or you want to do a single broad search rather than multiple, specific searches. For example, if you want to search for all calls related to the "**01159**" area code, you could search for "**Other Party** > **%01159%**" — here the "**%**" wildcard is used at the start of the number as well as the end to allow for outgoing calls that make use of an external line code such as "**9...**".

Note that a little like Audio Search, large or complex wildcard searches can impact your system performance.

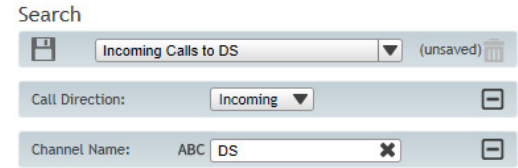

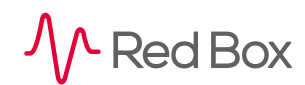

# <span id="page-5-0"></span>**Control Playback**

The **Media Player** is displayed when you replay a call — just like any other media player, use the **Play**, **Pause**, **Forward** and **Back** buttons to control playback. You can also use the following features for finer control.

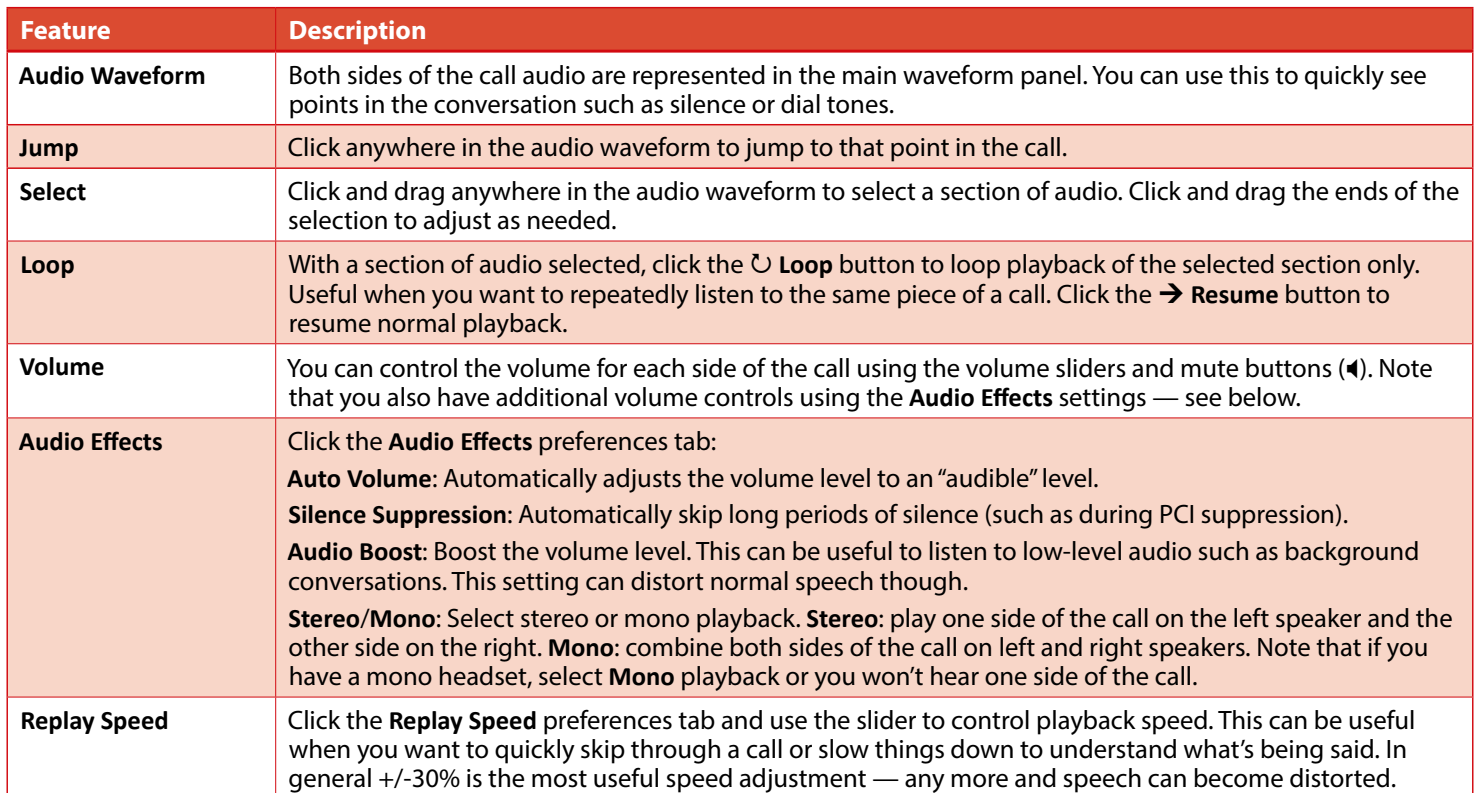

**Tip:** The Media Player **Volume**, **Audio Effects** and **Replay Speed** settings are all "remembered" by the Media Player. So, if you replay a call and the audio doesn't sound "normal" or you can only hear one side of the call, check your settings.

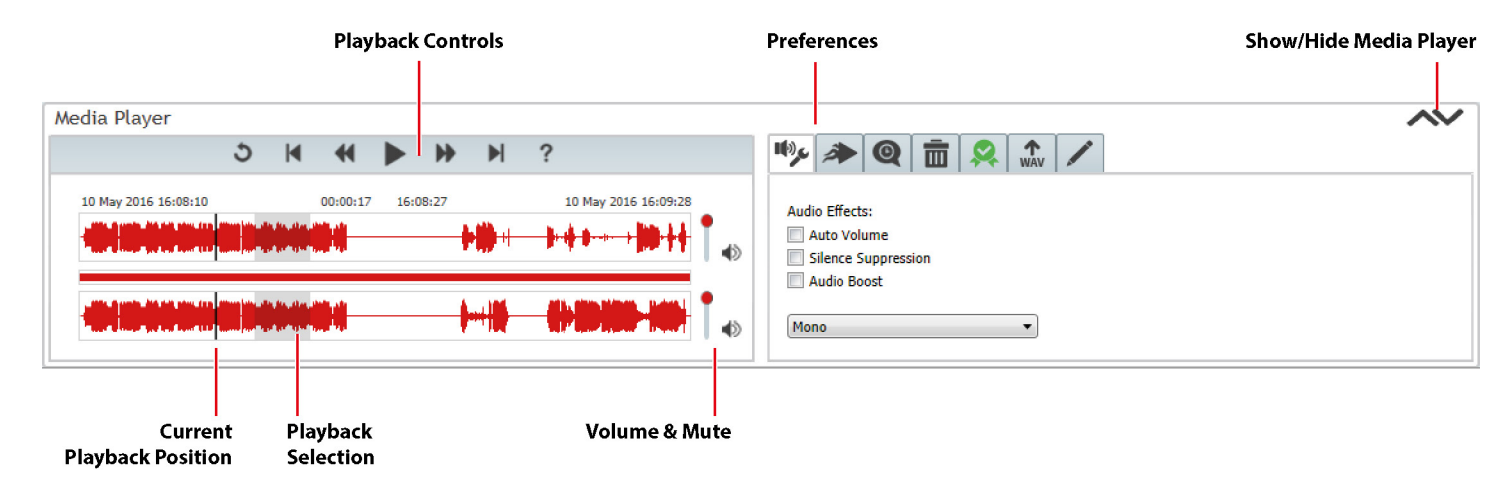

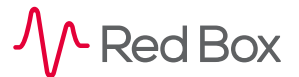

# **Export a Call**

You can export a call to a WAV file (if authorised) for sharing, storage, evaluation, etc.

#### **To export a call:**

- **1.** In the Media Player, click on the **WAV** tab.
- **2.** Select your **Call Export** settings (see below), and click the **WAV** button to export the call.
	- **• High Quality Audio**/**Low Quality Audio**: choose between high quality, larger file size or lower quality, smaller file size.
	- **• Use Replay Settings**: use current **Volume**, **Audio Effects** and **Replay Speed** settings for the exported audio.
	- **• Full Call**/**Selection Only**: export the entire call or just the current selection.

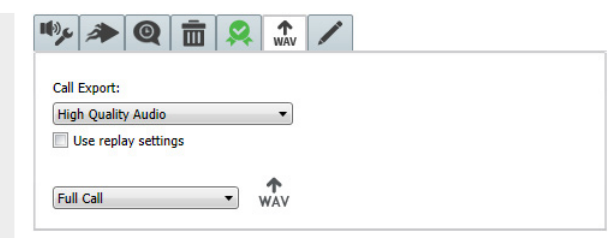

Note that you can also export calls and associated metadata using the **Export** buttons in the **Results** panel. See the "Call Export" Quick Question topic for details.

 $\overline{\mathsf{C}}$ 

### **Search & Replay Preferences**

Choose how you want Search & Replay to look — select **Options** > **Replay Preferences**, in Search & Replay.

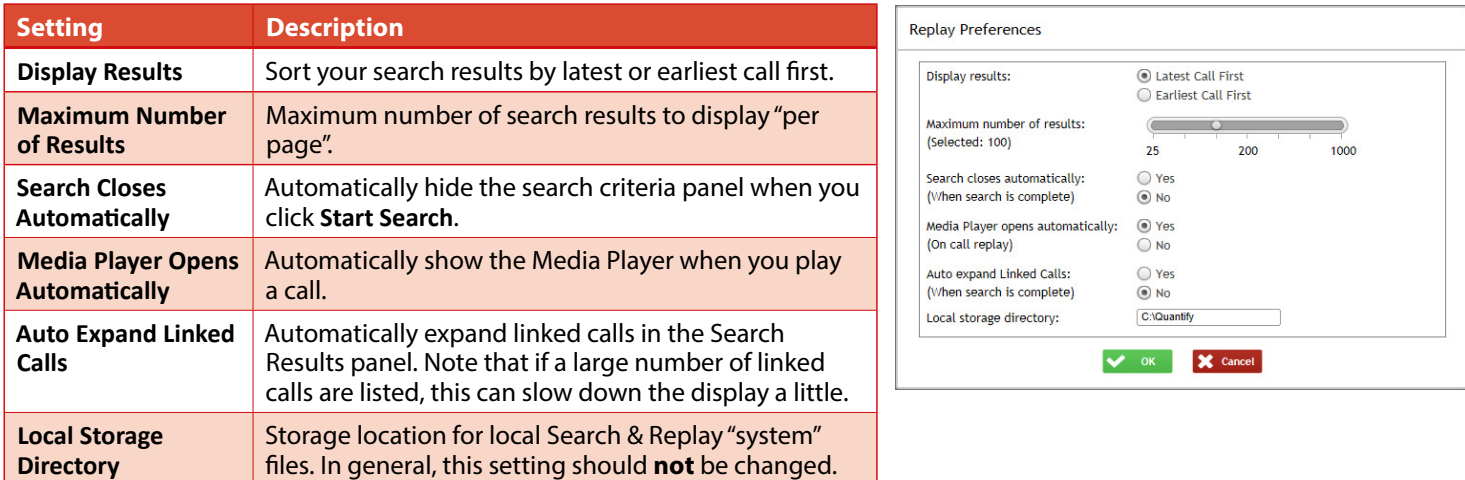

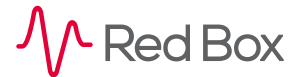

# <span id="page-7-0"></span>**Timeline View**

Another **optional** feature within Search & Replay is Timeline View, which allows you to switch from the standard "grid" view to a Timeline view to see a visual, time-based representation of your search results.

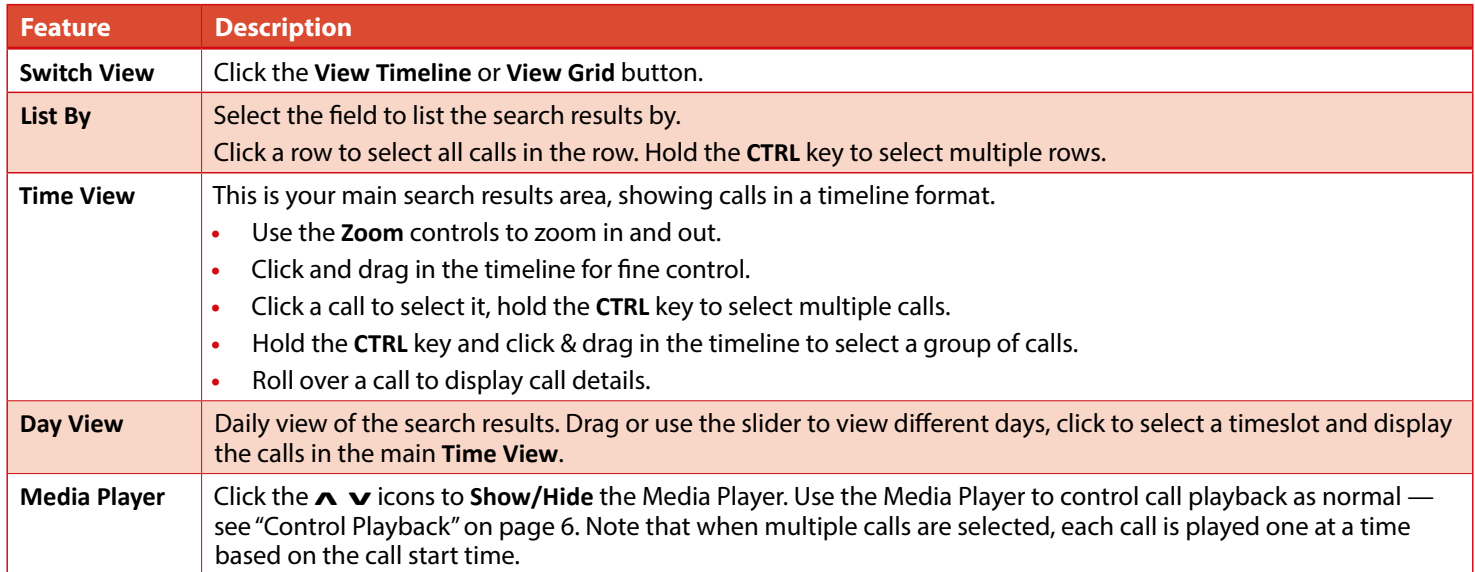

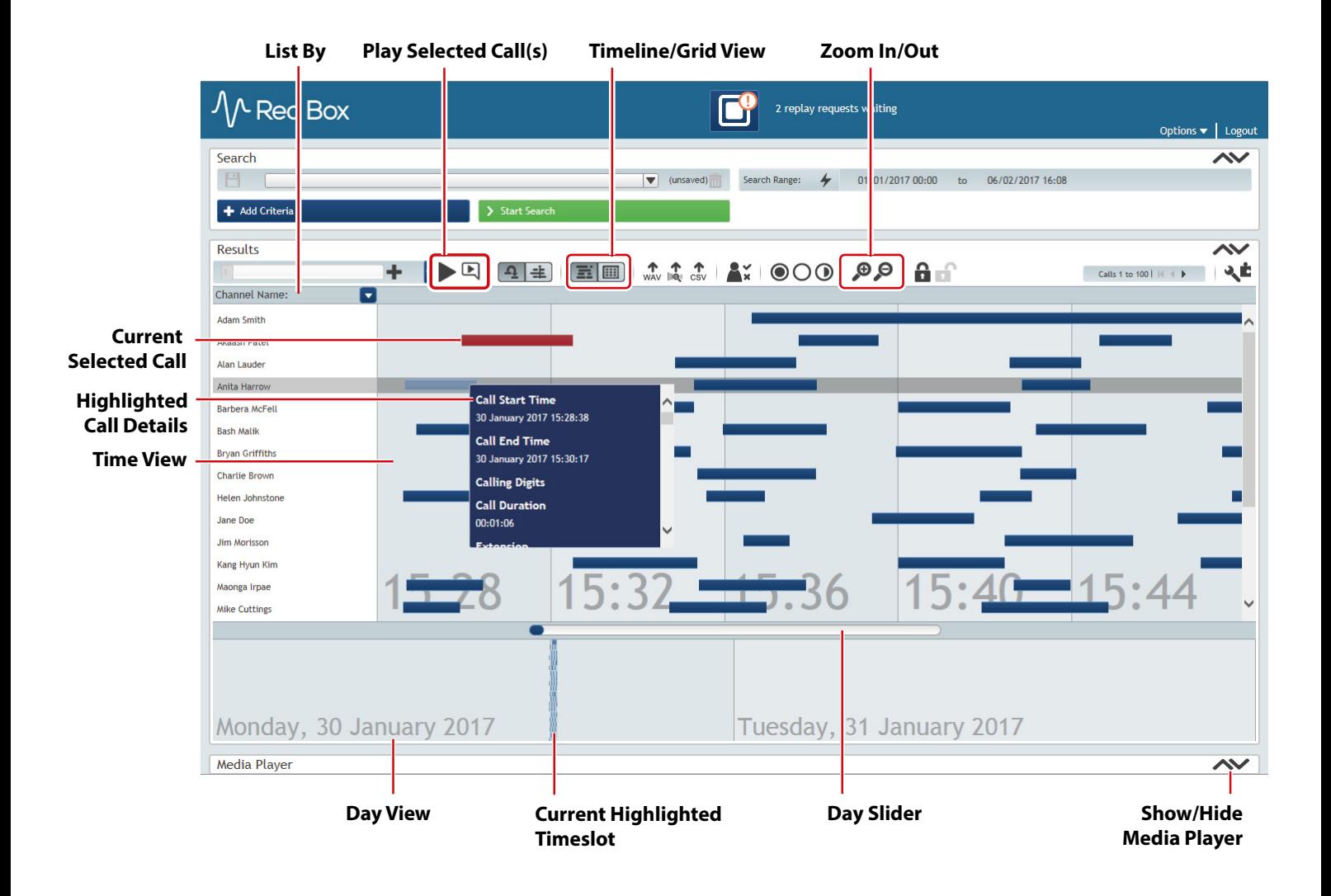

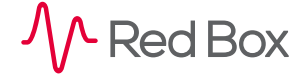

# **Troubleshooting**

The following are a few common issues you may encounter:

**Issue:** Security Settings Error, Trust Not Granted Error, Missing Media Player **Problem:** Internet Explorer has not been configured correctly on your PC to use Quantify. **Solution: •** For Internet Explorer setup, please see your system administrator.

**Issue:** Can't find a call. **Problem:** • Incorrect search criteria have been specified. **•** You don't have replay permissions for the call you're searching for. **Solution:** • Check your search criteria. Pay attention to the criteria type and the data specified. Remember, text searches are case sensitive. Try using the "**%**" character wildcard. **•** For replay permissions, please see your system administrator.

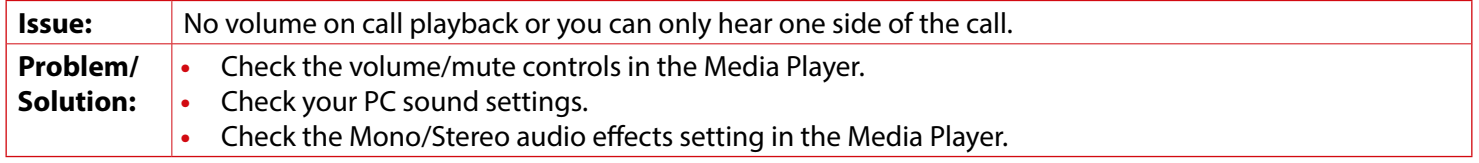

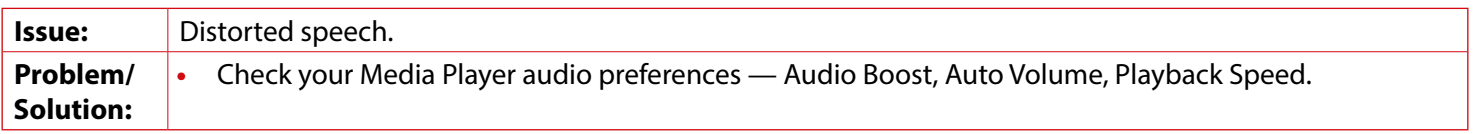

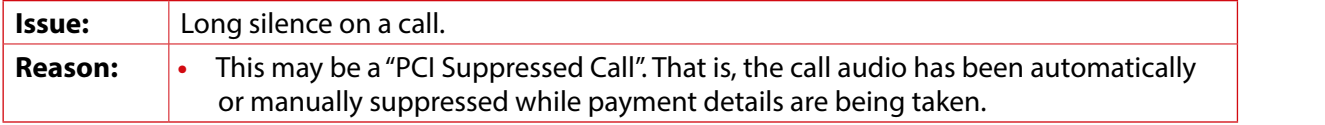

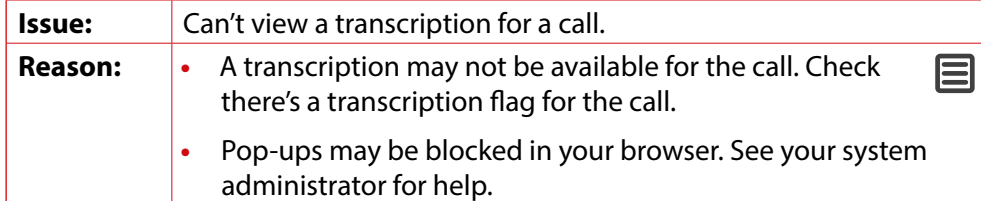

**[www.redboxvoice.com](https://www.redboxvoice.com) [info@redboxvoice.com](mailto:info%40redboxvoice.com?subject=) +44 (0)115 937 7100**

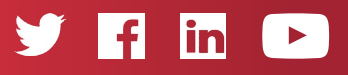

RBRQQ1001 V1.7

 $\wedge$  Red Box

All product, service, and company names are the trademarks or registered trademarks of their respective owners. © Red Box Recorders Limited 2018. All rights reserved.